## **Redimensionner un objet vectoriel <b>C06L07**

## **CHAPITRE 6**

## A l'aide de l'outil **Zoom** de la **Barre d'outils**, **revenez** à une vue d'ensemble. A l'aide de l'outil **Objet vectoriel** de la **Barre d'outils**, **entourez** complétement votre estampille afin de sélectionner tous les objets. Dans la **Barre des menus**, **cliquez** sur le menu **Objets**, puis sur **Grouper**. Votre estampille est devenue un seul objet vectoriel. **Réduisez**-la ou agrandissez-la avec les **poignées d'angle**, par glisser-déplacer, uniquement après avoir commencé le glissé, **maintenez** la touche **shift** enfoncé pour garder les proportions. Eensuite, **venez** la placer dans un endroit stratégique sur le menu. Puis **cliquez** sur la disquette d'**enregistrement.** Dans la **Barre des menus**, **cliquez** sur **Fichier**, puis sur **Aperçu avant impression**. La fenêtre s'ouvre. **Réglez** votre mise en page à votre guise et **imprimez** votre chef-d'oeuvre. Puis **cliquez** sur la disquette d'**enregistrement** une nouvelle

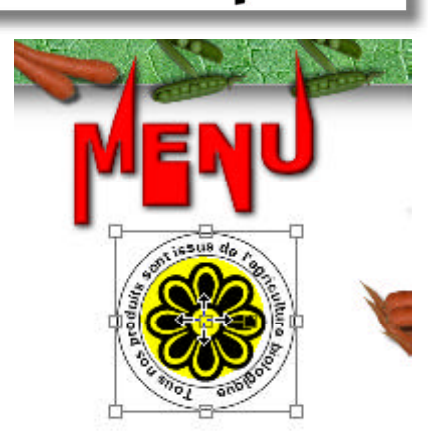

**Jasc Paint Shop Pro** 

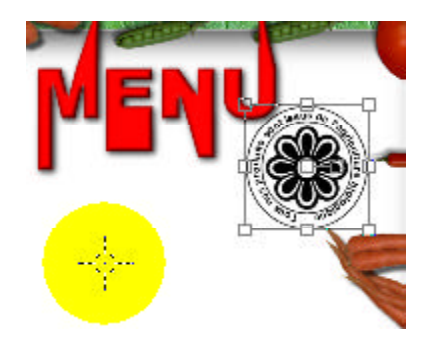

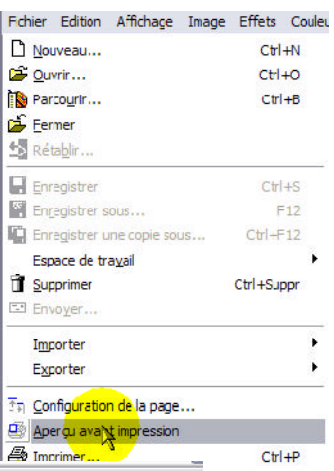

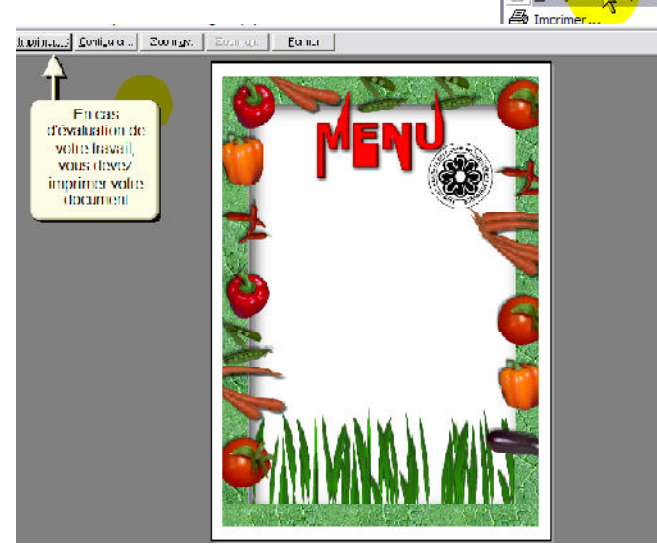

4

3

1

2

fois;

**Cliquez** sur le menu **Fichier**, puis sur **fermer**.